## How to Apply to Graduate

- 1. Go to BearWeb. [https://bearweb.baylor.edu](https://bearweb.baylor.edu/)
- 2. Select STUDENT ACADEMIC SERVICES, STUDENT RECORDS, then APPLY TO GRADUATE.

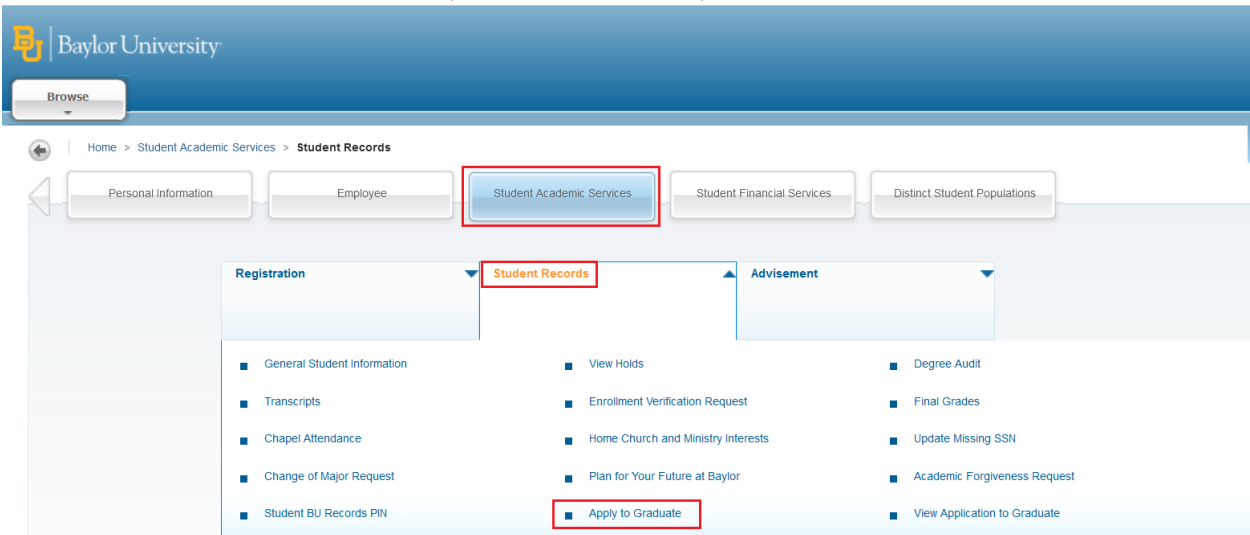

- 3. Curriculum Term Selection: Select the term listed and click Submit. This is the curriculum term which might not match the current term, this is okay as you will select the graduation term on the next page.
- 4. Select your Program.

\* Joint students – You will need to apply to one and then go back in and apply for the second unless you are receiving an undergrad/grad degree. You will apply for your undergrad with your advisor.

\* If the listed program is not correct, please contact the Graduate Office at 254-710-3588 or [Graduate-School@baylor.edu.](mailto:Graduate-School@baylor.edu)

\* If you are a doctoral student and intending to graduate as a "masters on the way" or nonterminal masters degree, please complete this <u>form</u>.

- 5. Select your graduation date
- 6. Complete the Thesis or Dissertation information (if needed). Students completing a project or internship can ignore this question.
- 7. Click **Continue**
- 8. Select Current Name to update the name to be listed on your Diploma and Continue. You will be given the option to verify that your name is correct and make changes. \* This will be printed on your diploma, so carefully review this information!
- 9. Select the address you want your diploma to be mailed to. You will be given the option to make corrections or changes.
- 10. Verify all information is correct before clicking Submit.
- 11. Once completed, you can go back to review your application by going back to the home page of BearWeb. Example below.

## Home > Student Academic Services > Student Records

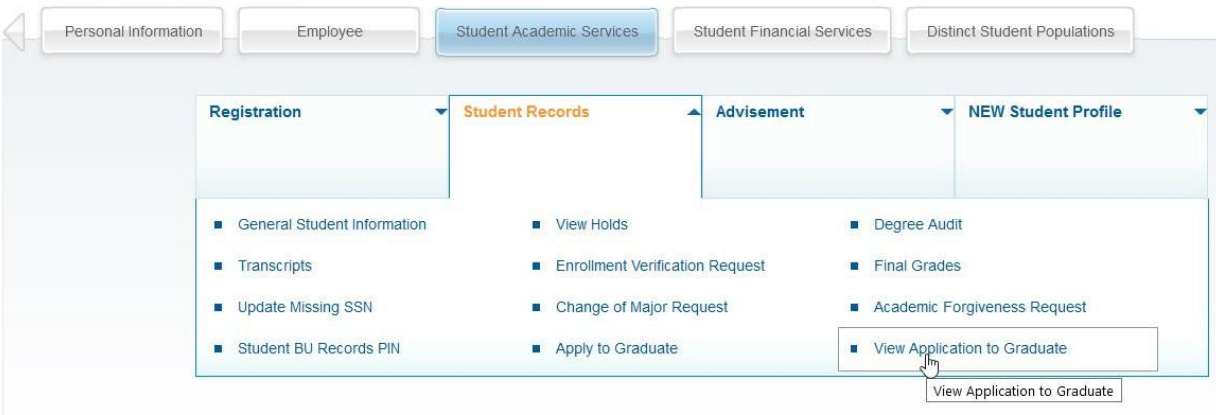